Site master adalah alat yang berfurngsi untuk mengukur nilai kerusakan dan nilai pelemahan pada sistem transmisi pemancar frekuensi (antenna). Di dalam alat ini terdapat beberapa instrument pendukung untuk melakukan pengukuran di antaranya kabel jumper, kalibrator, konektor dan kunci pas.

 Adapter  $>$  Kabel RF **Tranducer** > Calibration (short, open, load)  $\triangleright$  Konektor

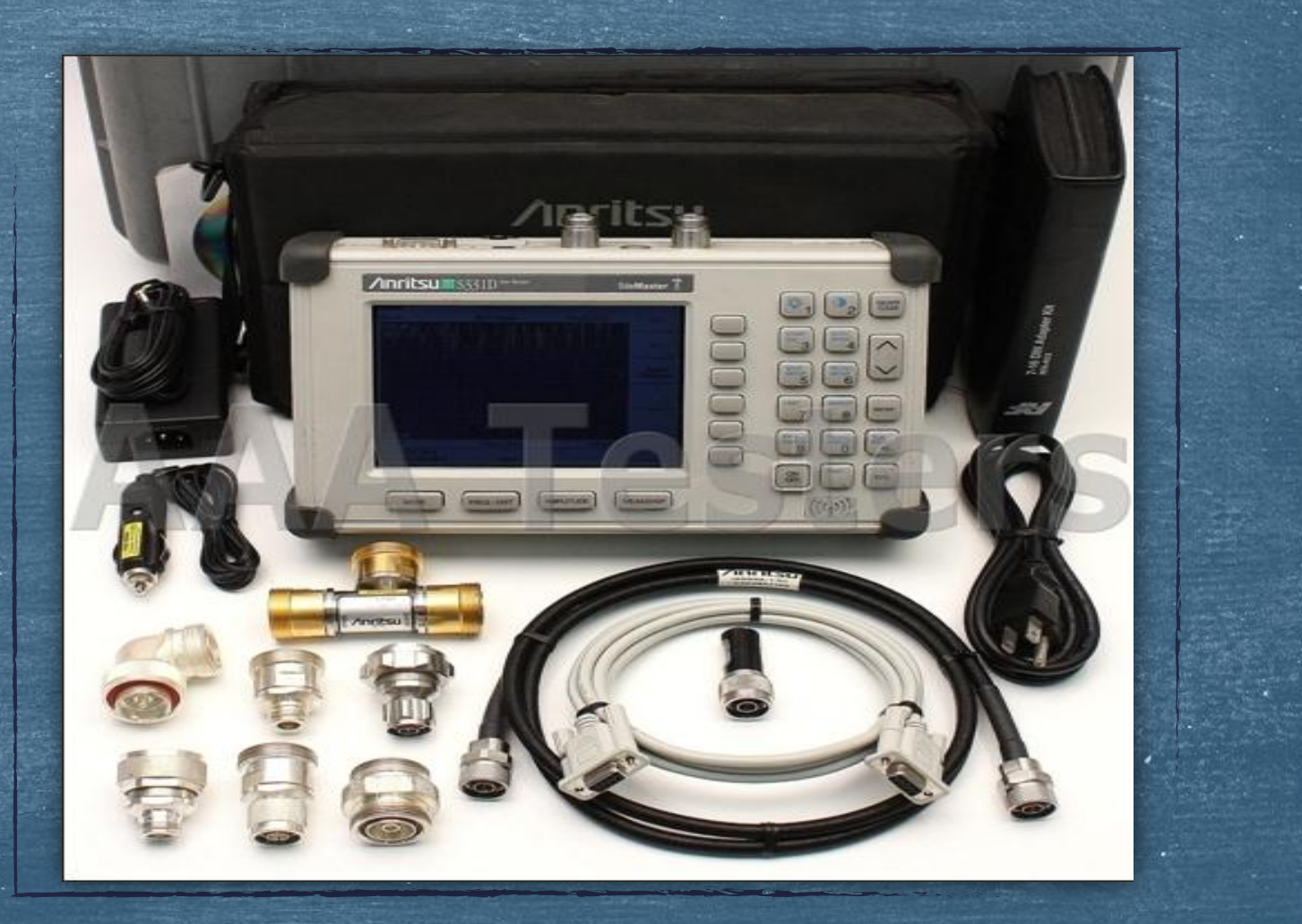

- GPS antenna RF Out
- RF In
- $\triangleright$  External power LED
- > Battery Charging LED
	- External Power
	- Serial Interface

#### **General Information:**

#### 1. Interfaces:

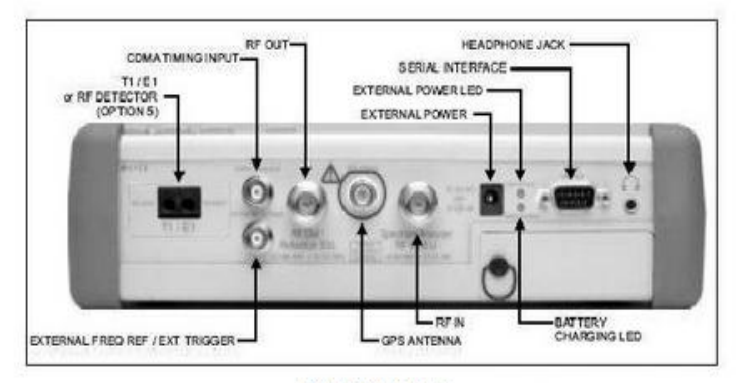

#### MT8212B Interfaces

- · External power : Interface catu daya external (PLN).
- · External power LED : Lampu indikator external power sedang digunakan.
- : Lampu indikator pengisian battery. • Battery Charging LED
- · Serial Interface : Interface RS232 untuk transfer data ke PC / Printer.
- · Headphone Jack : Audio output untuk AM/FM demodulator.
- $RFN$ : RF Input, impedansi 50  $\Omega$ , N(f), untuk inputan spectrum analyzer.

#### Maksimum Input: +43 dBm pada +50 Vdc.

: RF output, impedansi 50  $\Omega$ , N(f), untuk pengukuran reflection. · RF Out

#### Maksimum Input: +23 dBm pada +50 Vdc.

· GPS Antenna : BNC (reverse) Interface untuk pemasangan antenna GPS.

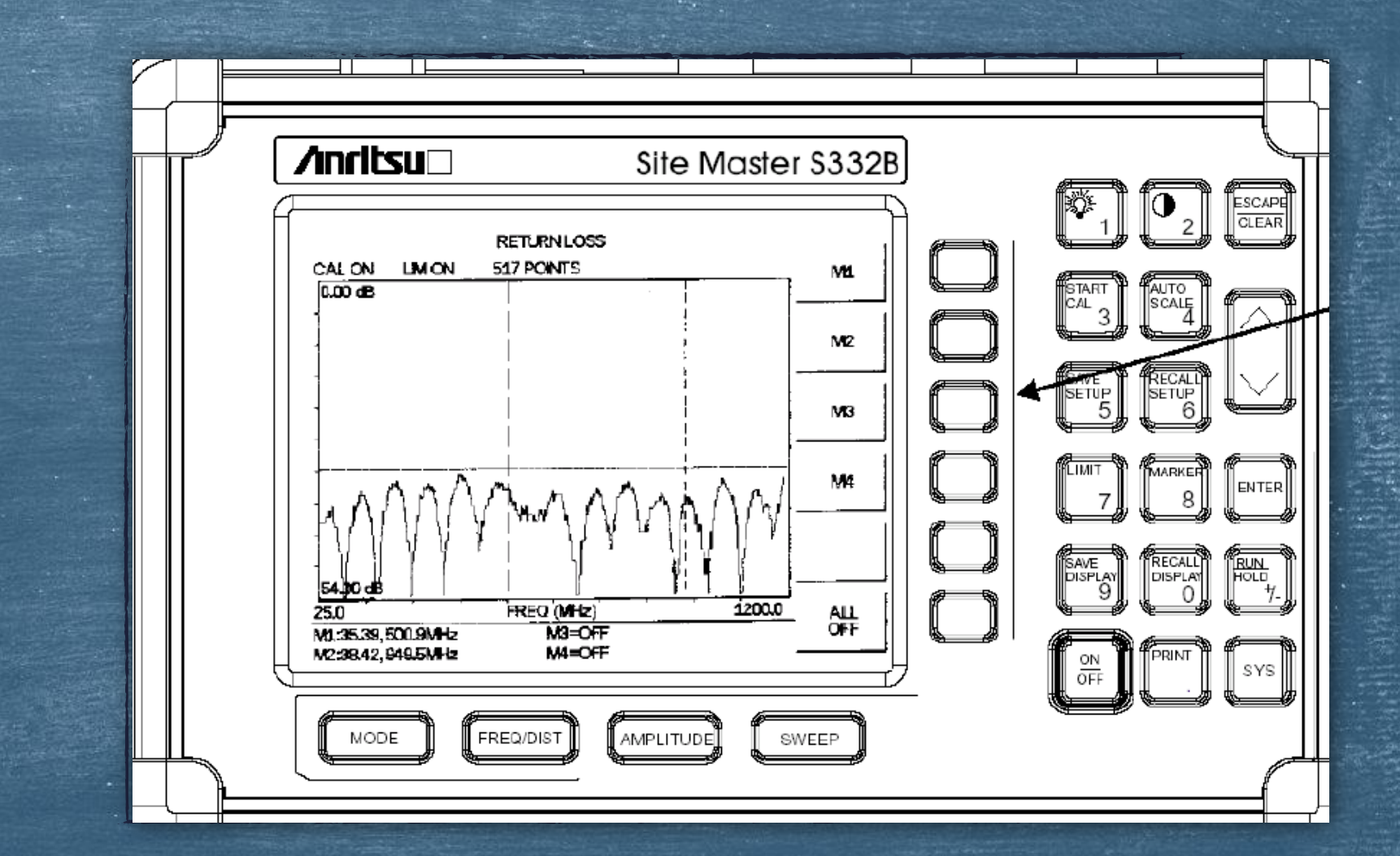

- > Start Call
- Auto Scale
- Mode
- $\overline{\triangleright}$  Save Setup
- $\triangleright$  Limit
- Marker
- $\triangleright$  Save Display
- $\triangleright$  Recall Display
- $>$  Soft Key

Pengukuran yang dapat dilakukan dengan menggunakan site master 1. Pengukuran VSWR 2. Pengukuran Return Loss (RL) 3. Pengukuran Distance to Fault (DTF) 4. Pengukuran Cable/Waveguide Loss (CL)

- 1. Tekan tombol ON lalu akan ada perintah "PRESS ENTER CONTINOUE" lalu Tekan ENTER.
- 2. Pasang calibrator di port RF out.
- 3. Tekan tombol MODE untuk menentukan jenis pengukuran lalu tekan ENTER
- 4. Tekan tombol F1 dan F2 untuk menentukan nilai batasan nilai frekuensi
- 5. Tekan tombol AMPLITUDO untuk menetukan limit frekuensi
- 6. Tekan tombol "START CAL" untuk memulai kalibrasi
- 7. Pasang precision "OPEN" kemudian tekan ENTER,
- 8. Lepaskan precision OPEN, pasang precision SHORT
- 9. Lepaskan precision SHORT dan pasang precision **TERMINATION**
- 10. Periksa di sudut kiri atas tulisan CAL ON
	- tekan ENTER
- 11. Tekan tombol SAVE SETUP

# Frekuensi & Kalibrasi

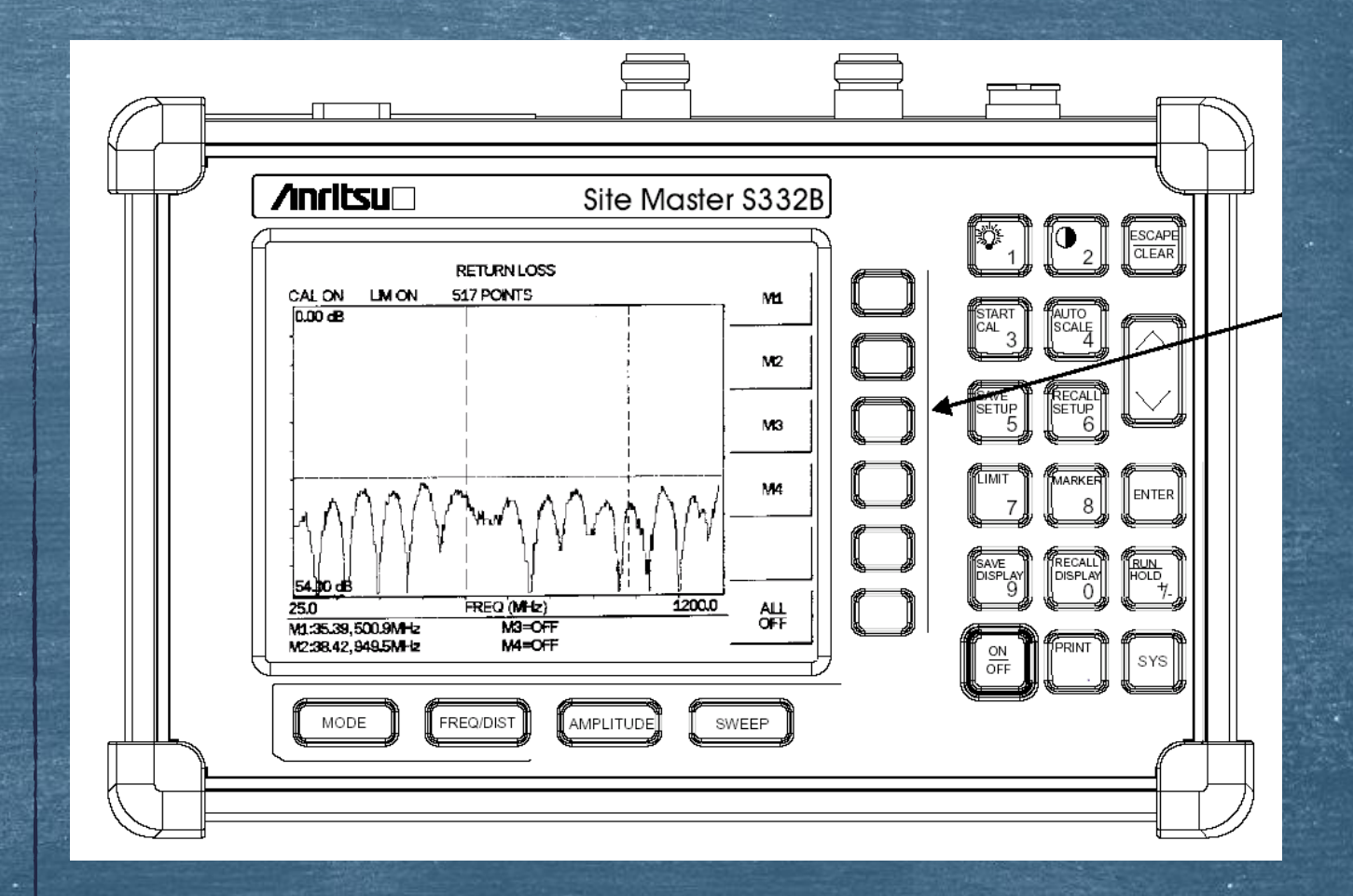

### A). SETTING RANGE FREQ.

- 1. Tekan tombol MODE
- 2. Pilih FREQ-VSWR atau Return Loss
- 3. Tekan ENTER
- 4. Tekan tombol FREQ/DIST
- 5. Tekan F1 soft key
- 6. Masukan angka 8,9,0 atau pilih Freq
	- yg telah ditentukan/disimpan
- 7. Tekan ENTER utk menentukan F1=890
- MHz
- 8. Tekan F2 soft key
- 9. Masukan angka 9,6,0 a atau pilih Freq yg telah ditentukan/disimpan 10. Tekan ENTER utk menetukan F2=960 MHz

### **B). AMPLITUDE**

1. Tekan tombol AMPLITUDE atau LIMIT untuk masuk ke menu skala. 2. Misal utk VSWR tekan softkey TOP, tentukan nilai atasnya (missal: 1.3 ) dan tekan BOTTOM utk menentukan nilai bawahnya (missal: 1).

3. Misal utk RETURN LOSS tekan softkey TOP, tentukan nilainya (missal: 0) dan tekan BOTTOM utk menentukan nilainya (missal: 54)

### **C). Save Setup**

1. Untuk menyimpan konfigurasi setting tekan SAVE SETUP lalu gunakan panah utk memilih lokasi 1-10 dan ENTER.

### **E). RECALL SETUP**

1. Tekan tombol RECALL SETUP. 2. Gunakan panah utk memilih setting yg diinginkan kemudian tekan ENTER.

### **F). Setting Marker 19. COMPUTER 19. CONSERVANCE DISPLAY**

1. Tekan tombol MARKER utk masuk ke menu marker.

2. Tekan softkey M1, tekan softkey EDIT dan masukan nilai frekuensi

yg diinginkan (missal: 900) tekan ENTER, setting M1=900 MHz.

Tekan softkey BACK utk kembali ke menu marker. 3. Ulangi langkah1 dan 2 utk M2

1. Tekan SAVE DISPLAY utk mengaktifkan menu alfanumerik 2. Gunakan softkey utk memasukkan huruf/angka yg akan disimpan dalam memori.

### **H). RECALL DISPLAY**

1. Tekan tombol RECALL DISPLAY 2. Gunakan panah utk memilih data yg akan ditampilkan lalu ENTER.

# <span id="page-9-0"></span>[VSWR](#page-10-0) [Return](#page-12-0)  Loss [DTF](#page-14-0) [Cable](#page-17-0)  Loss

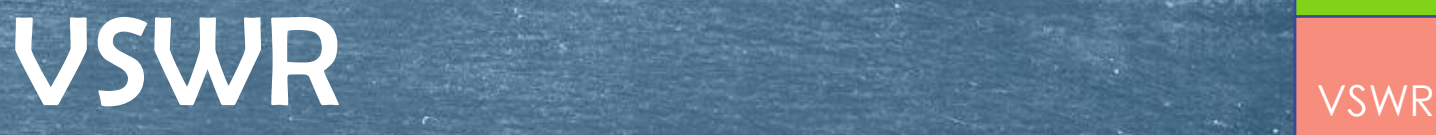

 VSWR (*Voltage Standing Wave Ratio*) adalah perbandingan tegangan maksimum dan tegangan minimum gelombang berdiri pada system transmisi. Atau bisa diartikan kemampuan suatu antenna untuk bekerja pada frekuensi yang diinginkan.

<span id="page-10-0"></span>High VSWR terjadi ketika ada sebuah penghalang yang tidak cocok pada alat sistem RF.

## Pengukuran VSWR

[VSWR](#page-9-0)

- 1. Tekan tombol MODE.
- 2. Gunakan panah untuk memilih FREQ -SWR kemudian tekan ENTER.
- 3. Atur range Frekuensi
- 4. Kemudian Kalibrasi
- 5. setelah itu pasang konektor feeder (ujungnya dibebani antenna) ke alat ukur atau bisa juga menggunakan kabel extension dari alat ukur, hal ini utk memudahkan mobilisasi peng
- 6. ukuran. Kemudian amati hasil pengukuran dan tandai amplitudo grafiknya dengan marker

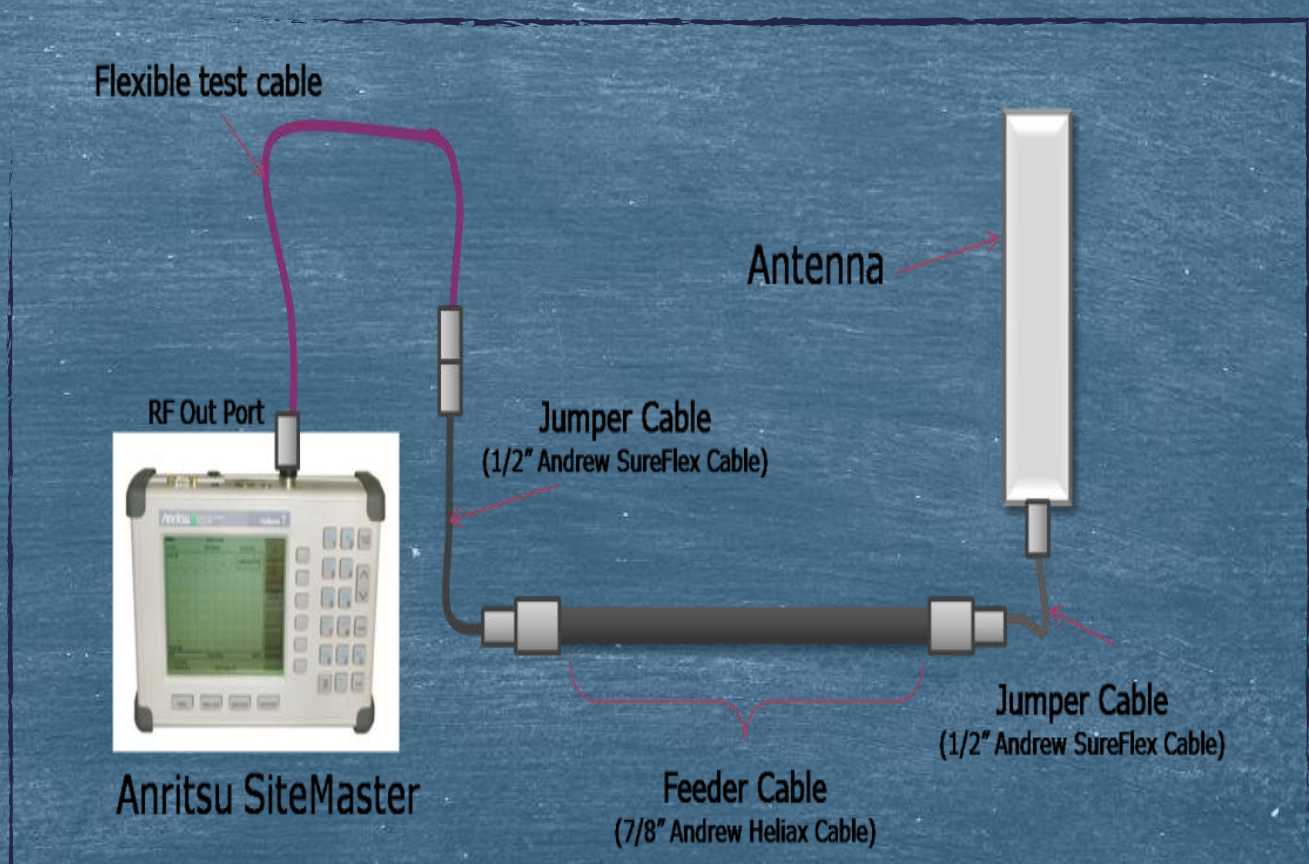

<span id="page-12-0"></span>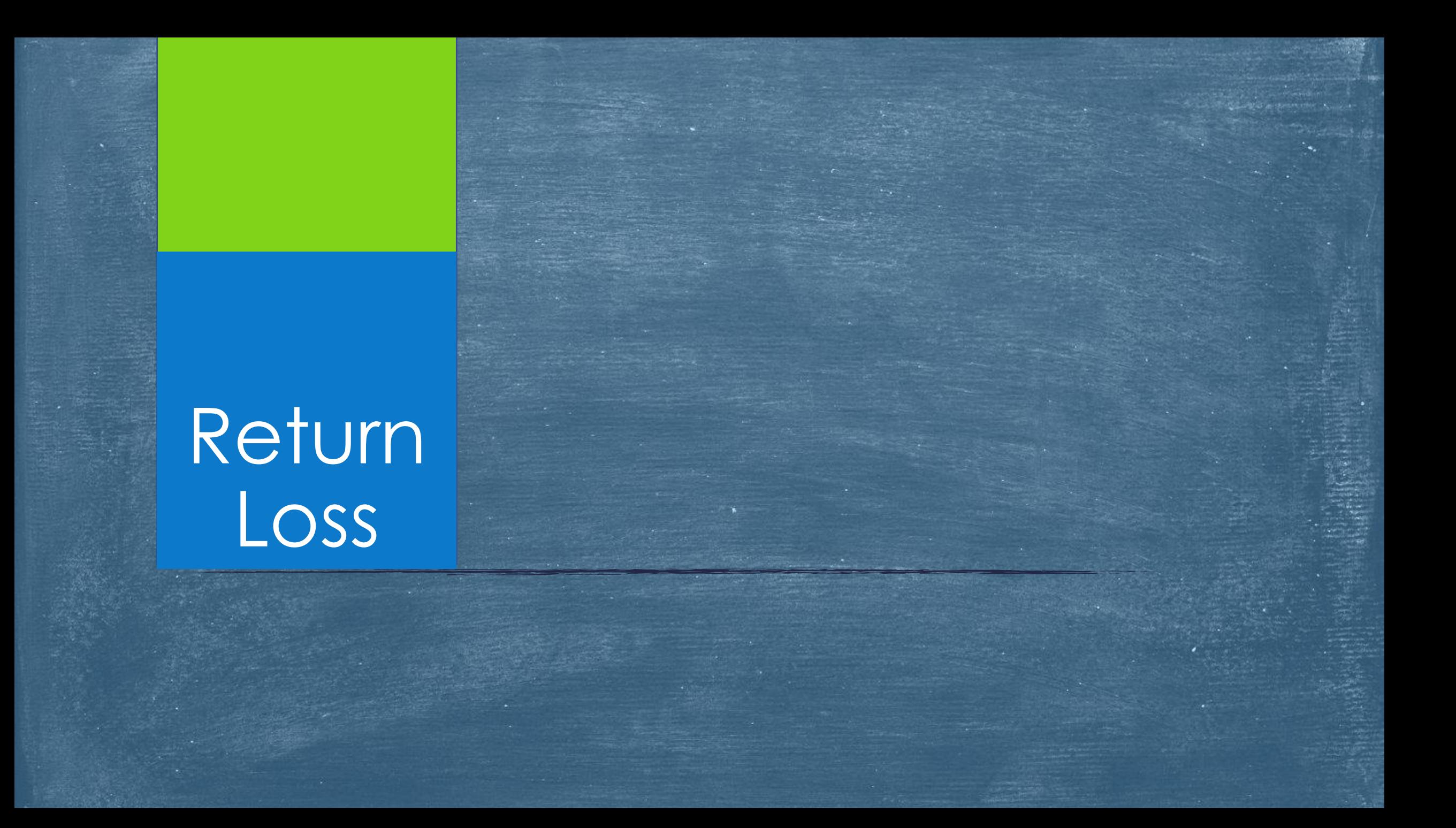

## Pengukuran Return Loss

### 1. Tekan Tombol MODE.

- 2. Gunakan panah utk memilih FREQ- RETURN LOSS kemudian tekan ENTER
- 3. Atur range Frekuensi
- 4. Kemudian Kalibrasi
- 5. setelah itu pasang konektor feeder (ujungnya dibebani antenna) ke alat ukur atau. ukur, hal ini utk memudahkan mobilisasi pengukuran
- 6. Kemudian amati hasil
	- pengukuran dan tandai amplitudo grafiknya dengan marker

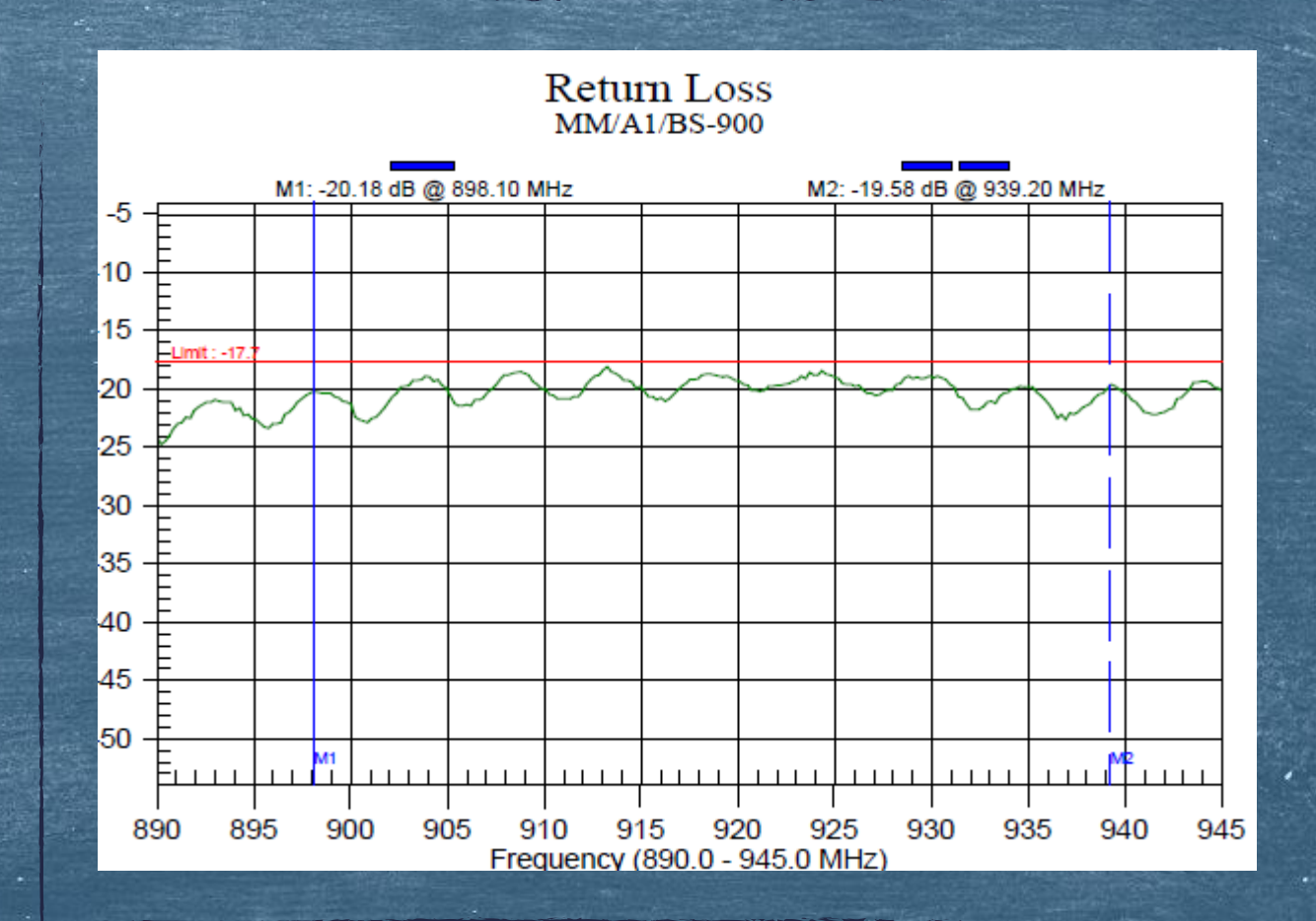

<span id="page-14-0"></span>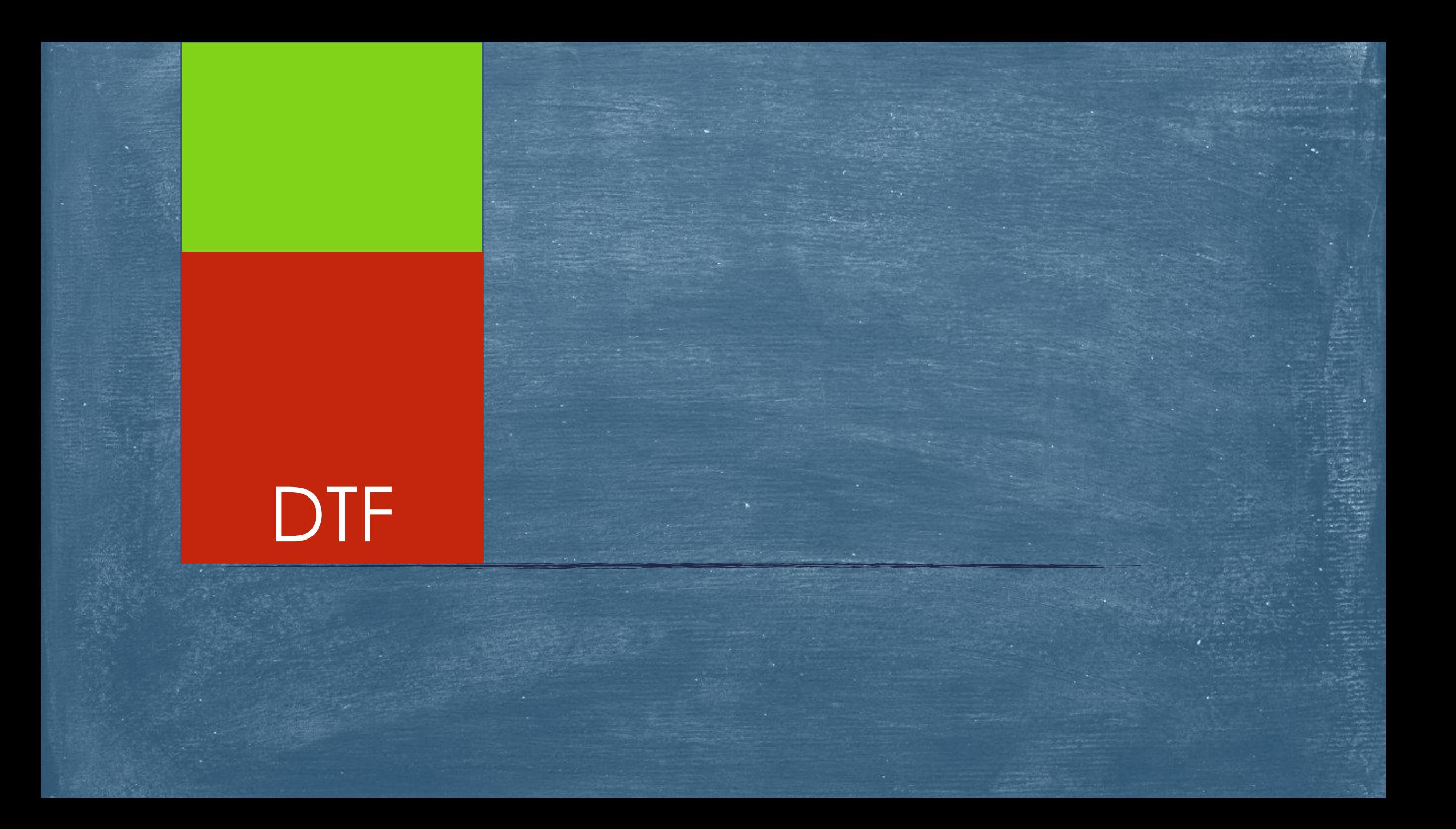

## DISTANCE TO FAULT DIE

DTF (*Distance To Fault)* adalah titik- titik kerusakan atau pelemahan pada kabel saluran transmisi. Jika kabel atau konektor pada saluran transmisi mengalami kerusakan maka penetrasi signal yang dihasilkan akan semakin lemah dan daya pancar tidak optimal.

## Pengukuran Distance To Fault Note that the Second Second Second Second Second Second Second Second Second Second Second S

1. Tekan tombol MODE 2. Gunakan panah untuk memilih DTF-SWR lalu ENTER

3. Setting kalibrasi dan range freq. seperti langkah A & B.

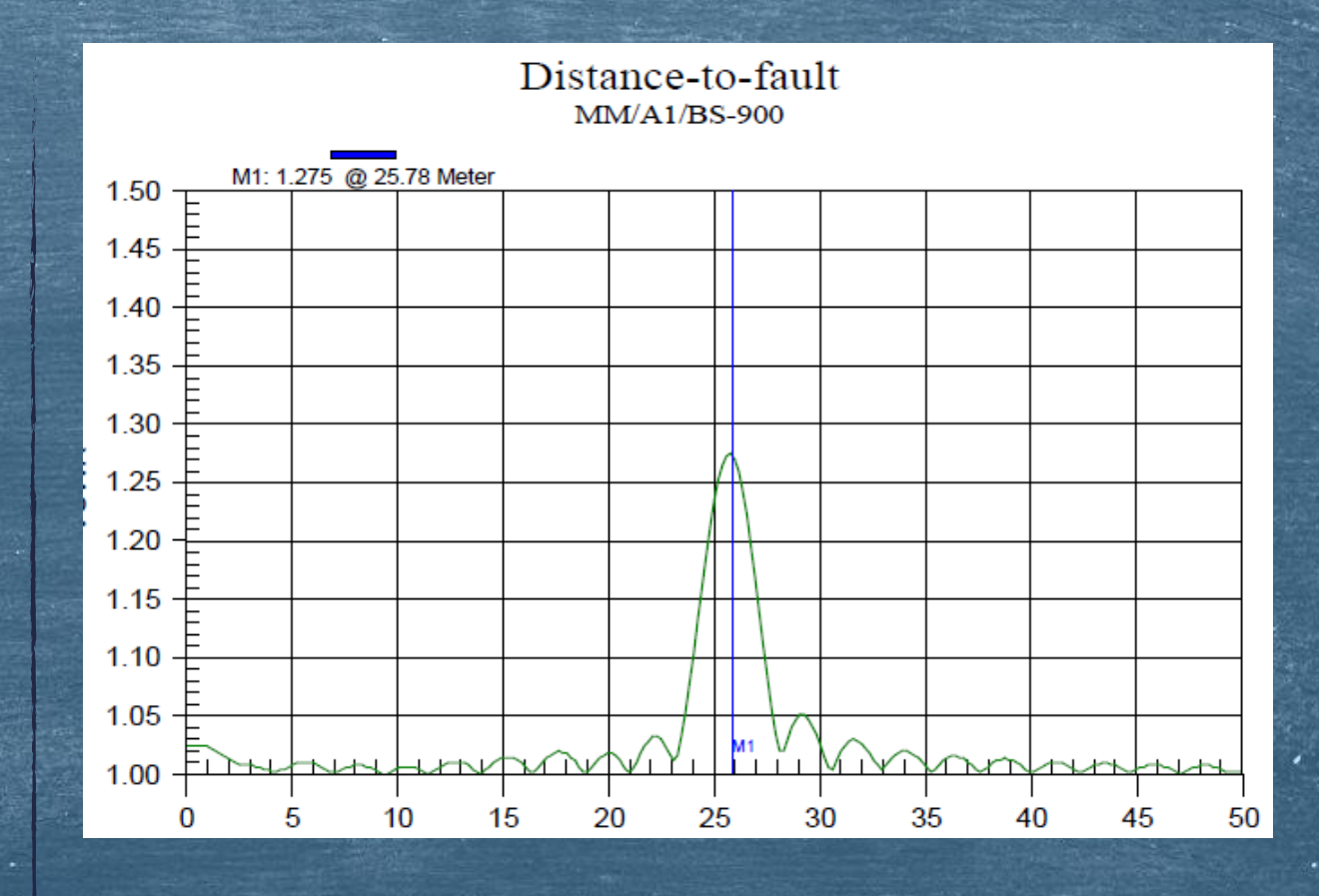

<span id="page-17-0"></span>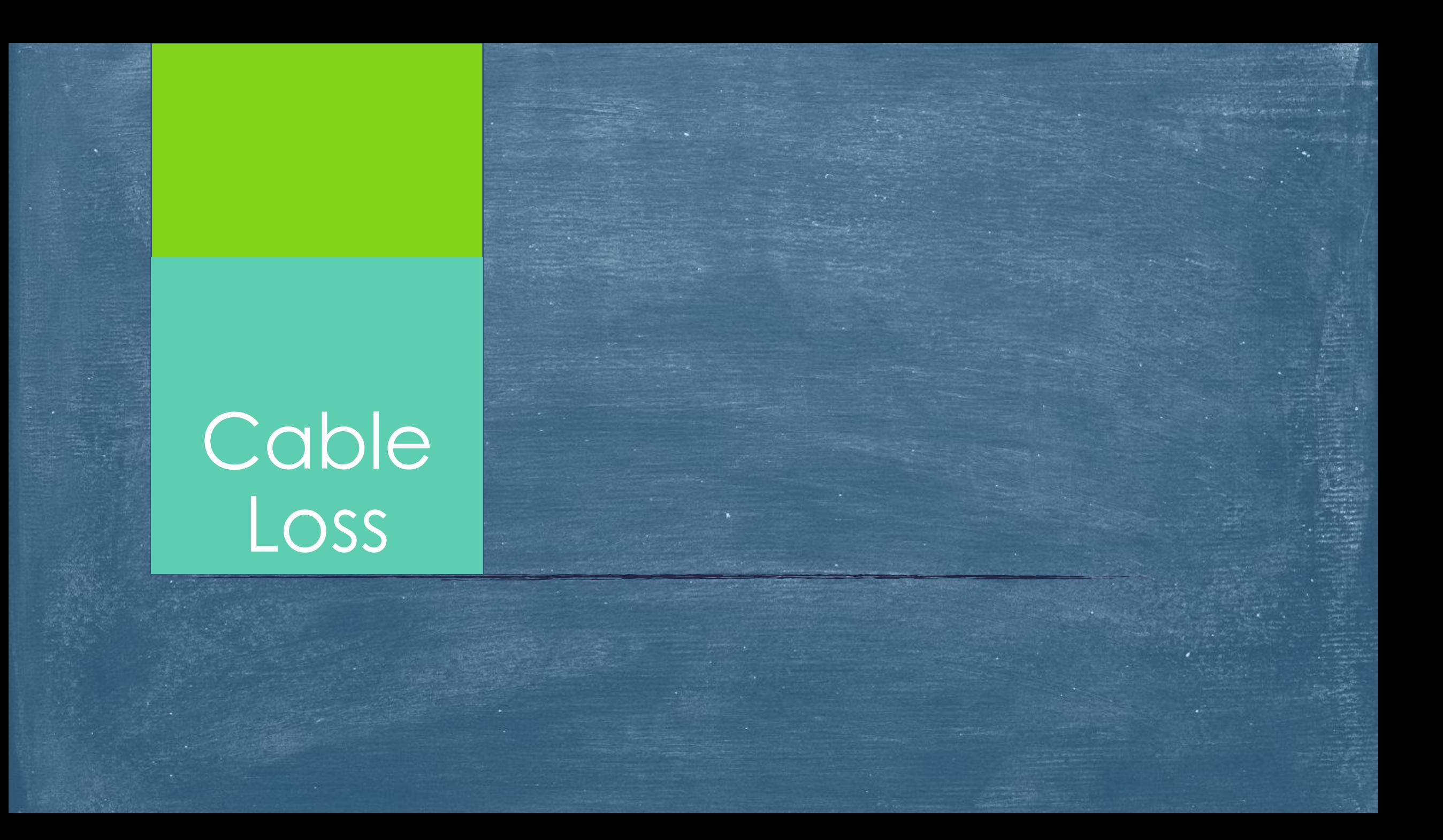

## Pengukuran Cable Loss

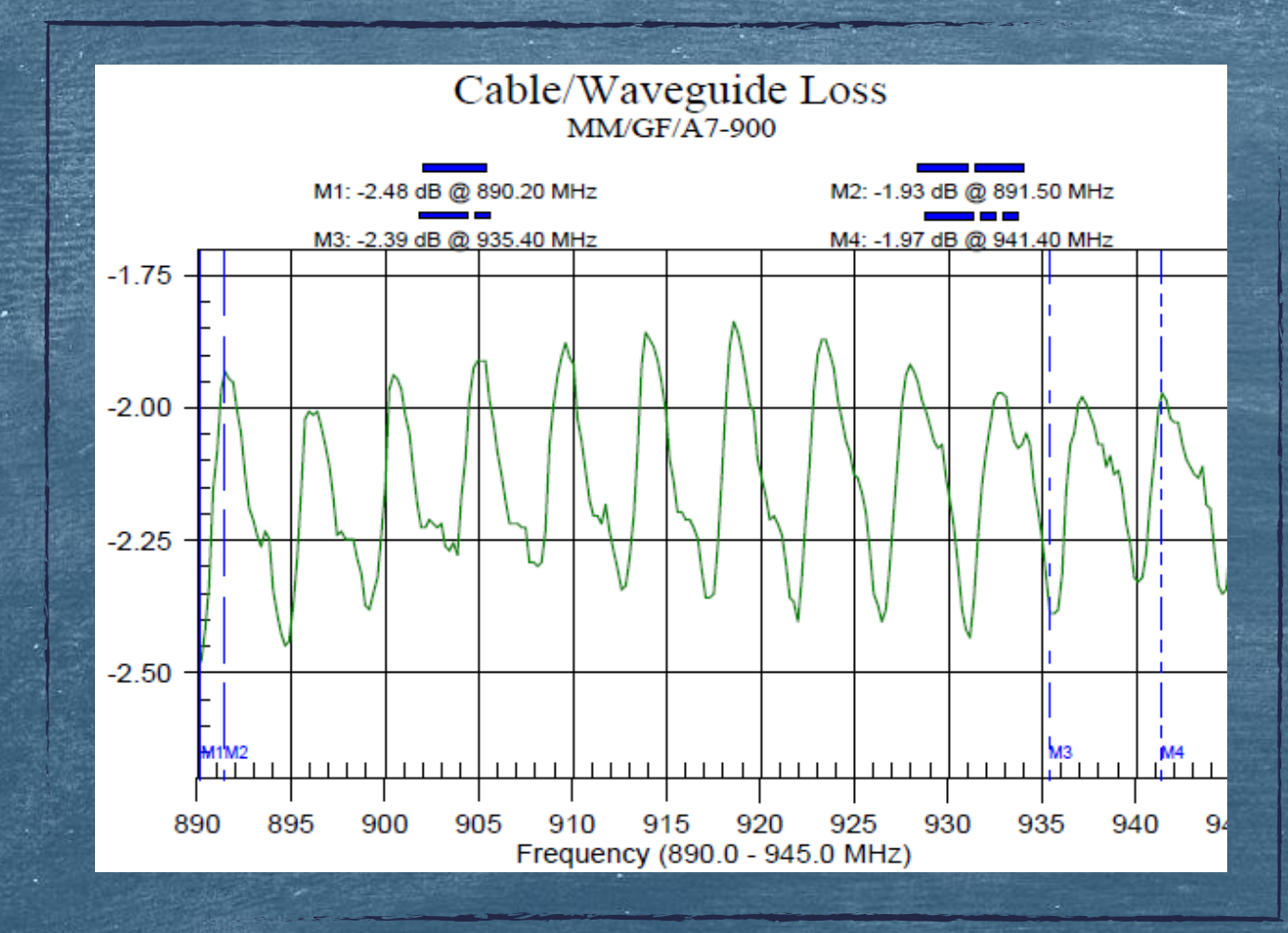

Pengukuran Cable Loss ini menggunakan Precision SHORT di ujung feedernya.

 $Cl$ 

1. Tekan tombol MODE

2. Gunakan panah dan pilih CABLE LOSS-ONE PORT, tekan ENTER

3. Tekan AMPLITUDE utk masuk ke menu skala

4. Tekan softkey TOP lalu tentukan nilai atasnya

5. Tekan softkey BOTTOM lalu tentukan bawahnya.